450 DX2/T (259-7703) Windows Drivers Faxback Doc. # 2365

Located on the SVGA Accelerator Windows Drivers diskette is a file README.TXT. This file will provide additional information regarding the Windows driver options. To display or print the file, insert the diskette into Drive A; at the operating system prompt, type a: and press <ENTER> and then type README or PRINTME and press <ENTER>

Below is a listing of the contents of the 6 page file.

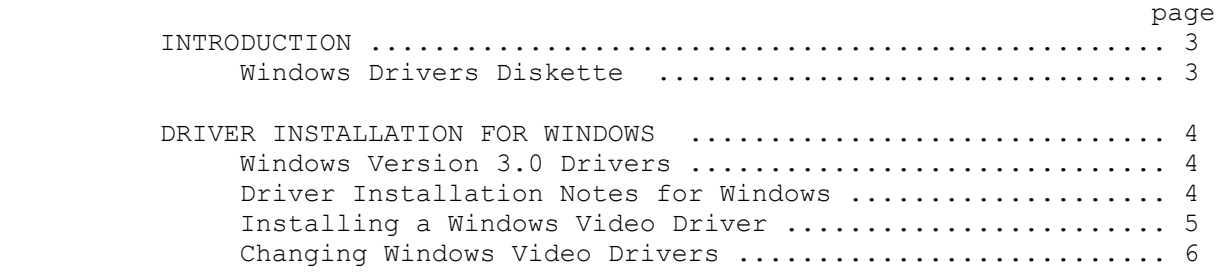

┌─────────────────────────────┐ │Notes About Windows Drivers: │ └─────────────────────────────┘

- ° Use only the video drivers provided with your computer. Microsoft Windows drivers can run correctly but are far slower and do not take full advantage of the features provided by the SVGA circuitry.
- ° Select drivers according to your needs. Drivers that support more colors are slower. If speed is sometimes more important than color variety, consider installing more than one driver and switching drivers for different kinds of work.
- ° Originally, the Windows SVGA Accelerator drivers diskette is configured to install Windows 3.1 drivers. To install Windows 3.0 drivers, you must reconfigure the diskette by using the CONV30 program as described in the installation procedure. A CONV31 program is provided in case you need to convert the diskette to its original state.

┌────────────────────────────────┐ Installing the Windows Drivers: └────────────────────────────────┘

Note: All drivers for Windows 3.0 and 3.1 are compressed and can be installed only by using the Windows SETUP program.

Follow these instructions to install the Windows SVGA Accelerator drivers:

- 1. Install Windows 3.0 or 3.1 with the standard VGA driver. Run Windows, and check that Windows starts without any error conditions. Then, exit Windows.
- 2. If you are using Windows 3.0, make a backup of the Windows SVGA Accelerator drivers diskette, using the MS-DOS diskcopy command. Place the backup into Drive A and type CONV30 at the A> prompt.
- CAUTION: Making a backup is important because the CONV30 command alters the contents of the diskette.
- 3. Change to the Windows directory.
- 4. Type setup and press <ENTER>.
- 5. Use the arrow keys to highlight Display, and press <ENTER>.
- 6. Use the arrow keys to highlight Other, and press <ENTER>.
- 7. When prompted for the display drivers diskette, insert the Windows SVGA Accelerator drivers diskette into Drive A and press <ENTER>.

A list of available drivers is displayed.

 8. Select a driver compatible with your monitor type, and press <ENTER>.

Notes:

- ° The 800 x 600 and 1024 x 768 modes require specific monitor frequencies. Before loading drivers for these modes, be sure your monitor supports one of the required frequencies.
- ° Drivers that require 1MB of video memory are identified by the notation 1MB.
- ° The 256-color palettes for the gamma and non-gamma drivers are defined differently. the gamma drivers match the color scheme used by the 16-color drivers. The non-gamma drivers use true colors and may enhance the display on very high-quality monitors. We recommend using the gamma drivers.
- 9. Follow the prompts on the screen for inserting the Windows diskettes and the Windows SVGA Accelerator drivers diskette. When finished, the SETUP program returns to MS-DOS.
- 10. Run Windows. Windows will run in the new video mode and display the resolution of the driver you selected. Verify that the driver operates correctly.

If your Windows screen is not readable after you install the video driver, exit Windows. Then, rerun the Windows SETUP program from MS-DOS, and select a lower resolution. To exit Windows, press CTRL+ALT+DEL to restart the computer.

## ┌───────────────────────────────────┐ │Changing Windows Drivers: │ └──────────────────────────┘

Once you know that a driver operates correctly on your system, you can select that driver by using the Windows SETUP program from MS-DOS. Select one of the SVGA Accelerator drivers.

If you are running Windows 3.1, you can also select a driver by using the Windows SETUP icon from within Windows. when prompted for the display drivers diskette, insert the Windows SVGA Accelerator drivers diskette into Drive A and press <ENTER>. If this prompt appears again before copying is complete, enter drive:\path\system where drive and path are the drive and directory where Windows is installed. Select one of the SVGA Accelerator drivers. The Windows 3.1 SETUP icon lets you restart Windows without exiting.

Note: Open programs are automatically closed by this process. Save your data files before doing an automatic restart.

(rjs-05/21/93)